# 『PCA 財務会計シリーズ』 電子申告ご利用ガイド

KDH220201

### ◆電子申告に必要な事前準備

# 開始届出書の提出

開始届出書に必要事項を記載の上、納税地を所轄する税務署長に提出します。 開始届出書は、一度提出すれば、申告、納税及び申請・届出等のいずれの手続も行うことができます。 その後、手続ごとに改めて、開始届出書を提出していただく必要はありません。

開始届出書は、「e-Taxの開始(変更等)届出書作成·提出コーナー」を利用して、オンラインで提出 することもできます。

# パソコン等の準備

お客様がご使用のパソコンと国税庁の受付システムがインターネットで申告等データをやり取りす ることを前提としています。

したがって、電子申告をご利用に当たっては、インターネット・サービス・プロバイダとの契約など を含め、インターネットが利用できる環境が必要となります。

# 電子証明書の取得

申告等データに電子署名を行いますので、その電子署名に使用する電子証明書を取得します。 主な電子証明書は以下のものがあります。

- ・公的個人認証サービス 住民票のある市区町村の窓口にて個人番号カードを入手し、電子証明書発行申請等を提出して電子 証明書の発行を受けます。
- ・日税連電子証明書 税理士が代理送信を行う場合に必要となる電子証明書です。 詳しくは、日税連のホームページ(https://www.nichizeiren.or.jp/)を参照してください。

# ICカードリーダライタ等の取得・設定

公的個人認証サービスなどをご利用のお客様は、電子証明書のほかにICカードリーダライタ等が必要 です。

また、電子証明書がICカード以外の媒体をご利用のお客様は、認証局によって専用ソフトが必要にな る場合がございます。

それぞれのインストールマニュアル等に従い、インストール及び設定を行ってください。

# 利用者識別番号の受領

税務署から利用者識別番号等を記載した通知書等が送付されますので、内容物を確認します。 開始届出書をオンラインで提出した場合、利用者識別番号等はオンラインで発行(通知)されます。

# ルート証明書プログラムのインストール

国税電子申告のホームページ

(https://www.e-tax.nta.go.jp/download/e-taxSoftDownLoad.htm#flow03)からダウンロード し、インストール操作を行います。

# ◆電子申告の操作手順

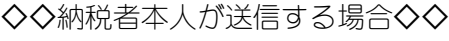

- (P.3~参照)
- 1.基本情報の入力
- 2.電子申告データの作成
- 3.電子申告データの署名
- 4.送信処理
- 5.メッセージボックスの確認
- 6.納税処理
- 7. 初期登録(初めて操作する場合)
- ◇◇税理士等が代理送信する場合◇◇
	- (P.10~参照)
	- 1.基本情報の入力
	- 2.電子申告データの作成
	- 3.添付書類の組み込み
	- 4.添付書類の署名
	- 5.添付書類の追加
	- 6.電子申告データの署名
	- 7.送信処理
	- 8.メッセージボックスの確認
	- 9. 初期登録(初めて操作する場合)

# 納税者本人が送信する場合

#### 1.基本情報の入力

『PCA 財務会計シリーズ』で通常の入力作業を終え、確定申告を提出する準備が整った段階で、電 子申告するための電子データ(xtxファイル)を作成します。

作成の前に、電子申告に必要な情報を入力します。

「決算処理」-「消費税申告書・付表」(「決算処理」-「消費税」-「消費税申告書・付表」)を起 動します。

次に、「条件指示」ダイアログで、出力の種類「画面」を選択して画面出力を行います。

ツールバーの「電子申告」ボタンから「電子申告データ出力」画面を表示し、最低限、以下のデー タを入力してください。

【基本情報タブ】

- ・税務署番号(参照ボタンから選択します。納税者が届出を提出した税務署を選択します。)
- ・税務署名
- ·加算税(e-Taxによる通知を希望する場合にチェックマークを付けます。)

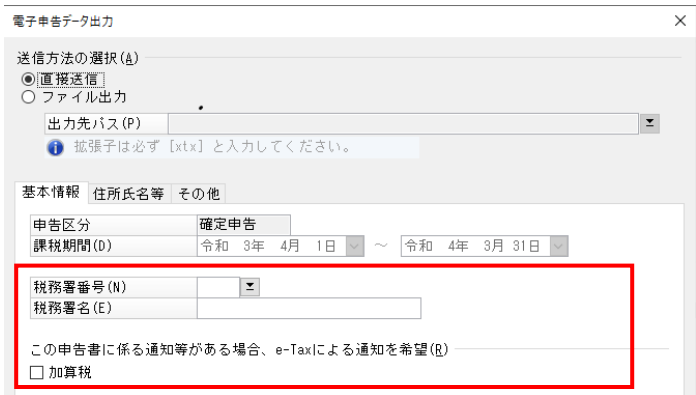

【住所氏名等タブ】

- ・作成者
- ・利用者識別番号(納税者の番号を入力します。)
- ・納税者名
- ・納税者名(カナ)
- ・納税者所在地

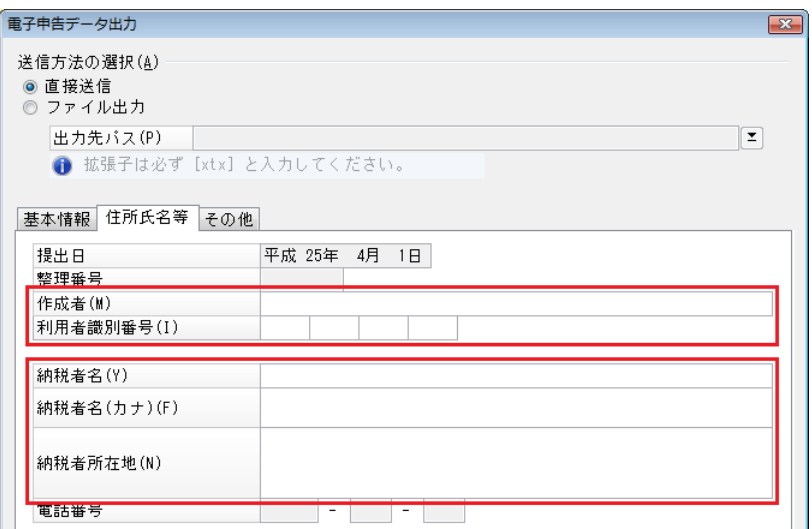

以下の項目は、ツールバーの「申告書項目」ボタンから表示される「申告書の項目設定」画面で入 力した値が設定されます。

【基本情報タブ】

- ・申告区分(読み取り専用):「申告書の項目設定」画面の「金額等1」タブの「申告区分」で選択し た区分が表示されます。
- ・課税期間:「申告書の項目設定」画面の「金額等1」タブの「課税期間」と連動します。
- ・税務署名:「申告書の項目設定」画面の「住所氏名等」タブの「税務署名」と連動します。

【住所氏名等タブ】

- ・提出日(読み取り専用):「申告書の項目設定」画面の「住所氏名等」タブの「提出日」で指定し た日付が表示されます。
- ・整理番号(読み取り専用):「申告書の項目設定」画面の「住所氏名等」タブの「整理番号」で入 力した番号が表示されます。
- ・納税者名:「申告書の項目設定」画面の「住所氏名等」タブの「名称又は屋号(上段)」「名称又は 屋号(下段)」で入力したものが初期値として設定されます。
- ・納税者名(カナ):「申告書の項目設定」画面の「住所氏名等」タブの「フリガナ(上段)」「フリガナ(下 段)」で入力したものが初期値として設定されます。
- ・納税者所在地:「申告書の項目設定」画面の「住所氏名等」タブの「納税地(上段)」「納税地(下 段)」で入力したものが初期値として設定されます。
- ・電話番号(読み取り専用):「申告書の項目設定」画面の「住所氏名等」タブの「電話番号」で入 力した番号が表示されます。
- ・代表者氏名(読み取り専用):「申告書の項目設定」画面の「住所氏名等」タブの「代表者氏名」 で入力したものが表示されます。
- ・代表者氏名(カナ):「申告書の項目設定」画面の「住所氏名等」タブの「フリガナ」で入力したもの が初期値として設定されます。
- ・経理担当者(読み取り専用):「申告書の項目設定」画面の「住所氏名等」タブの「経理担当者」 で入力したものが表示されます。

【その他タブ】

- ・氏名又は名称(読み取り専用):「申告書の項目設定」画面の「その他」タブの「税理士名」で入 力したものが表示されます。
- ・電話番号(読み取り専用):「申告書の項目設定」画面の「その他」タブの「電話番号」で入力し た番号が表示されます。

#### 2.電子申告データの作成

情報の入力が完了したら、申告データを作成します。

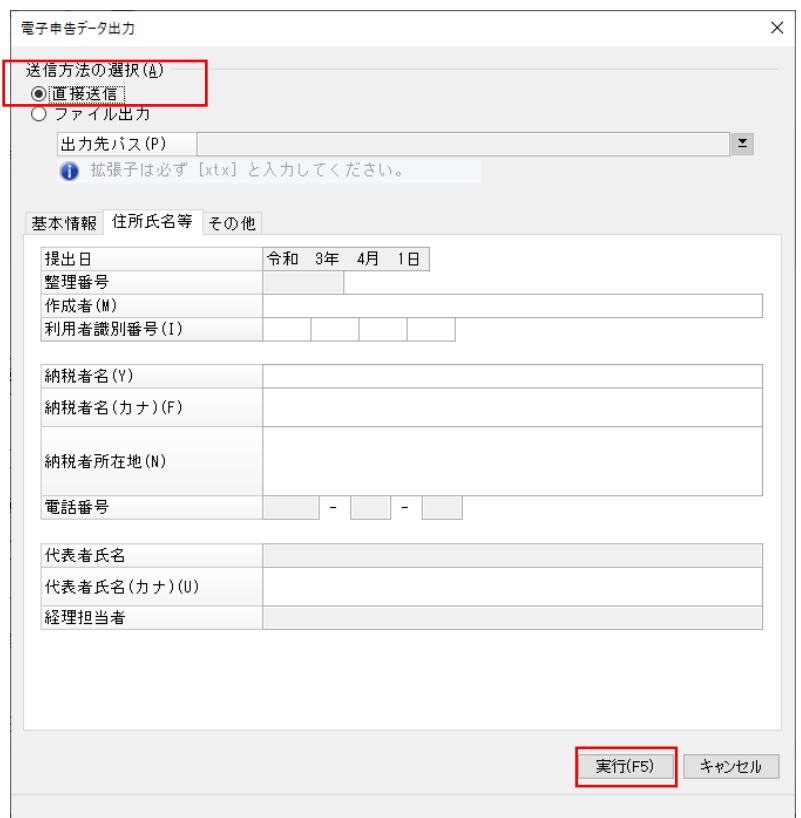

「電子申告データ出力」画面で「直接送信」を選択して「実行】ボタンをクリックします。

「電子申告」が起動しますので、「申告データ」カテゴリーから「申告・申請等」メニューをクリッ クすると、作成したデータが一覧に表示されます。

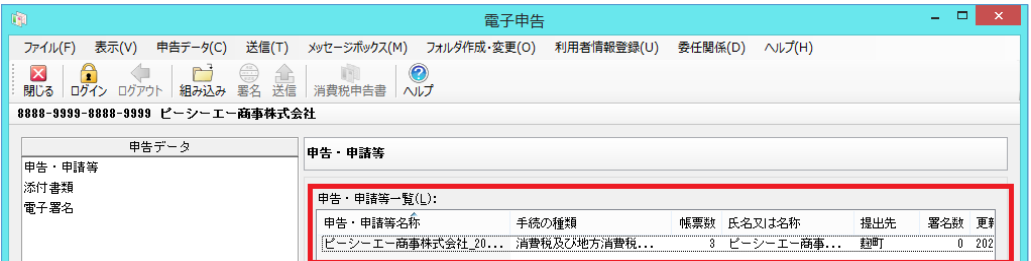

#### 3.電子申告データの署名

申告データの作成がお済みになりましたら、申告データに対して電子署名を付与します。 これは押印に代わる手続きですので必ず行ってください。(電子署名が付与されていない申告デー タは送信することができません。)

「決算処理」-「電子申告」(「決算処理」-「消費税」-「電子申告」)を起動します。 「申告データ」カテゴリーから「電子署名」メニューをクリックし、署名を行うデータを選択しま す。

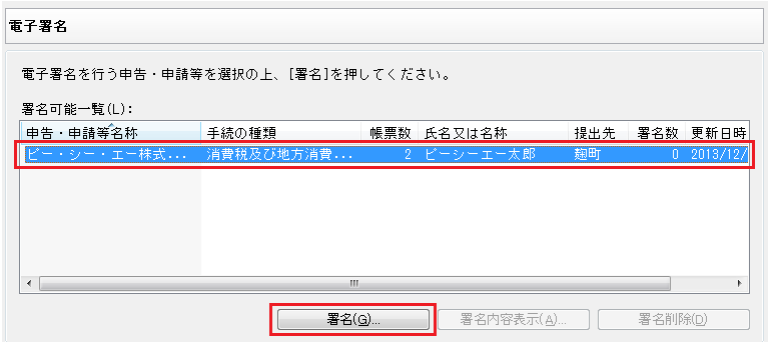

[署名…]ボタンをクリックし、ウィザードに従い操作を進めます。

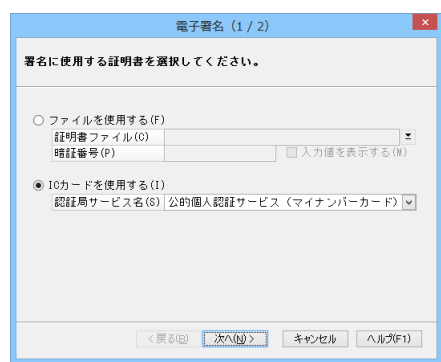

通常は、「公的個人認証サービス(マイナンバーカード)」を選択してください。

#### 4.送信処理

電子申告データの署名までが完了し、申告(送信)できるところまできましたら、いよいよ電子申 告データの送信を行います。

「決算処理」-「電子申告」(「決算処理」-「消費税」-「電子申告」)を起動します。

「送受信」カテゴリーから「送信」メニューをクリックし、送信するデータを選択します。 [送信]ボタンをクリックすると確認メッセージが表示されますので、[はい]ボタンをクリックし ます。

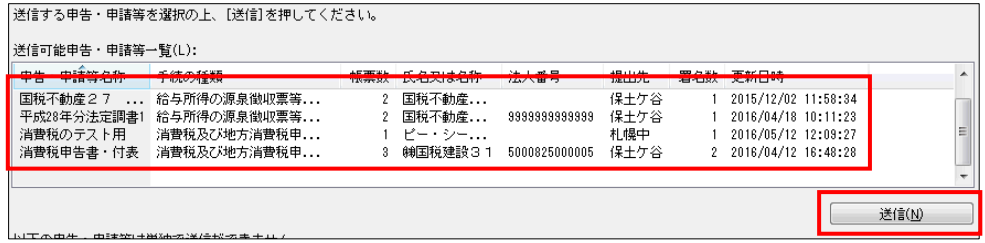

(システムにログインしていない場合、暗証番号を入力してログインします。) (利用者識別番号を取得してから初めて操作する場合、「7. 初期登録」を行う必要があります。)

送信処理が完了すると、受付システムから即時通知が返ってきますので、送信が完了したことを確 認します。(ただし、この時点では受付のみですので、申告データの内容については後日税務署で処 理されることとなりますが、申告日時はこの時点となります。)

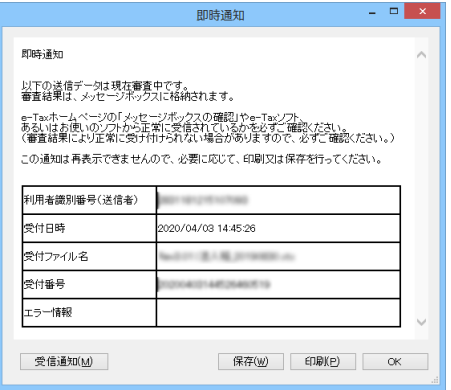

### 5.メッセージボックスの確認

送信が完了しましたら、「送受信」カテゴリーの「メッセージボックス」メニューをクリックします。

一覧表示されているものの中から先ほど送信した申告データに関するメッセージを選択し、[詳細 表示…]ボタンをクリックし、その内容を確認します。

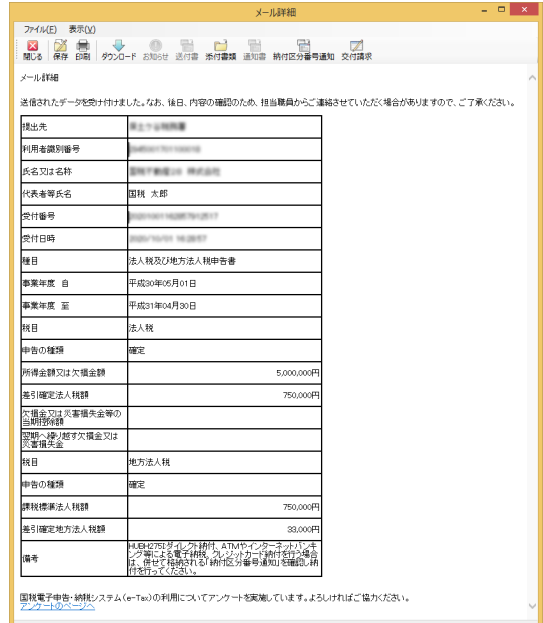

※申告データを送信後、メッセージボックスにその内容が表示されるまで若干の時間差が生じるこ とがあります。このような場合は、少し時間を置いてから改めてメッセージボックスの内容を確 認してみることをお勧めします。

『PCA 財務会計シリーズ』では"ダイレクト納付""クレジットカード納付"に対応しています。 ただし、ダイレクト納付を利用するためには事前に税務署に対して届出が必要です。 また、利用者情報から納税用確認番号の登録を必ず行ってください。

詳細は国税庁HP(https://www.e-tax.nta.go.jp/tetsuzuki/tetsuzuki4.htm)をご覧ください。

操作の流れとしては、メッセージボックスの詳細表示画面から[納付区分番号通知]ボタンをクリ ックします。納付区分番号通知画面からダイレクト納付の場合は[電子納税]ボタン、クレジット カード納付の場合は「クレジット]ボタン、コンビニ納付の場合は「QRコード作成]ボタンをクリ ックします。

#### 7.初期登録(初めて操作する場合)

利用者識別番号を取得してから初めて操作する場合、初期登録が必要となります。

「決算処理」-「電子申告」(「決算処理」-「消費税」-「電子申告」)を起動します。 ツールバーの「ログイン」ボタンを押すか、システムとの通信が必要な作業(メッセージボックス の表示等)を行うとログイン画面が表示されます。

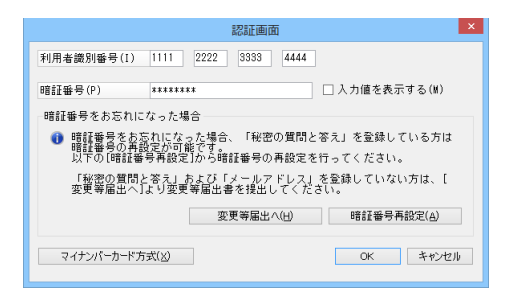

暗証番号には、利用者識別番号を取得した際に送付(送信)された仮暗証番号を入力します。 (大文字・小文字が区別されることに注意します。「入力値を表示する」にチェックすると入力した 暗証番号がそのまま表示されます)

[OK]ボタンをクリックして、ログインが完了すると、暗証番号の変更を促されます。

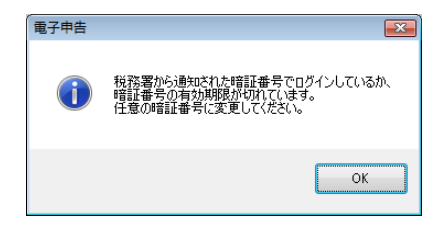

(暗証番号は、8文字以上50文字以内で英小文字、数字を混ぜた形式にします)

次に納税用確認番号の登録をする画面が表示されます。 こちらはキャンセルすることが可能です。 ただし、電子納税を行う場合には、必須の入力項目となりますので、ご注意ください。

次に電子証明書の登録をする画面が表示されます。こちらもキャンセルすることが可能ですが、既 に電子証明書を取得されているようであれば、登録処理を実行されることをお勧めします。

# 税理士等が代理送信する場合

#### 1.基本情報の入力

『PCA 財務会計シリーズ』で通常の入力作業を終え、確定申告を提出する準備が整った段階で、電 子申告するための電子データ(xtxファイル)を作成します。

作成の前に、電子申告に必要な情報を入力します。

「決算処理」-「消費税申告書・付表」(「決算処理」-「消費税」-「消費税申告書・付表」)を起 動します。

次に、「条件指示」ダイアログで、出力の種類「画面」を選択して画面出力を行います。

ツールバーの「電子申告」ボタンから「電子申告データ出力」画面を表示し、最低限、以下のデー タを入力してください。

【基本情報タブ】

・税務署番号(参照ボタンから選択します。納税者が届出を提出した税務署を選択します。)

- ・税務署名
- ・加算税(e-Taxによる通知を希望する場合にチェックマークを付けます。)

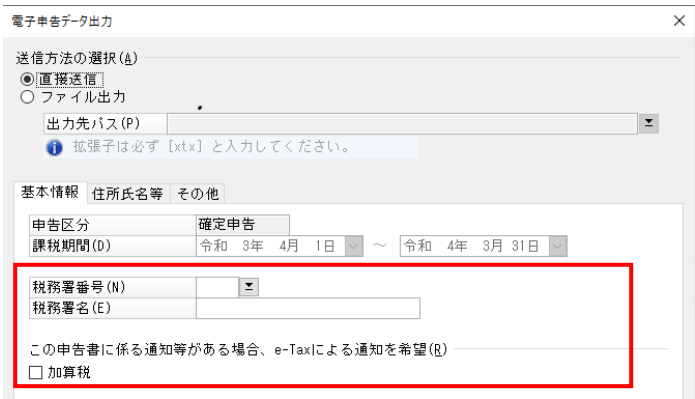

【住所氏名等タブ】

- ・作成者
- ・利用者識別番号(納税者の番号を入力します。)
- ・納税者名
- ・納税者名(カナ)
- ・納税者所在地

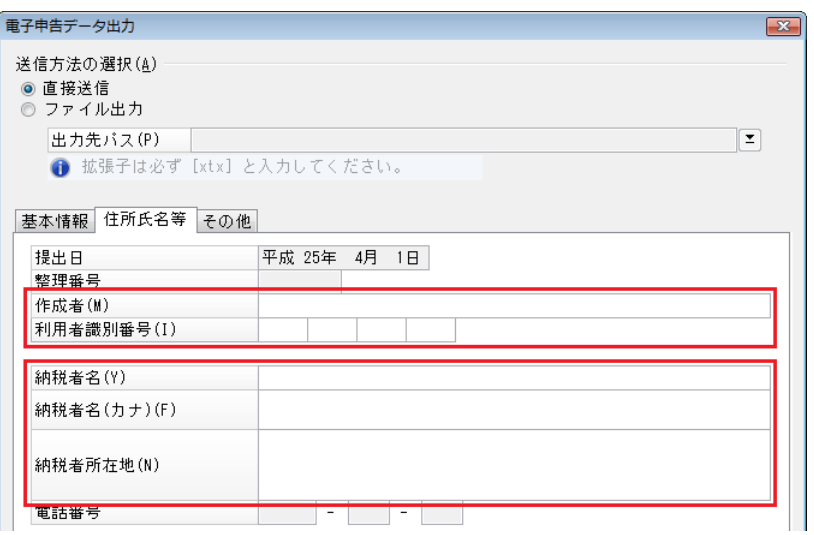

### 【その他タブ】

・利用者識別番号(税理士の番号を入力します)

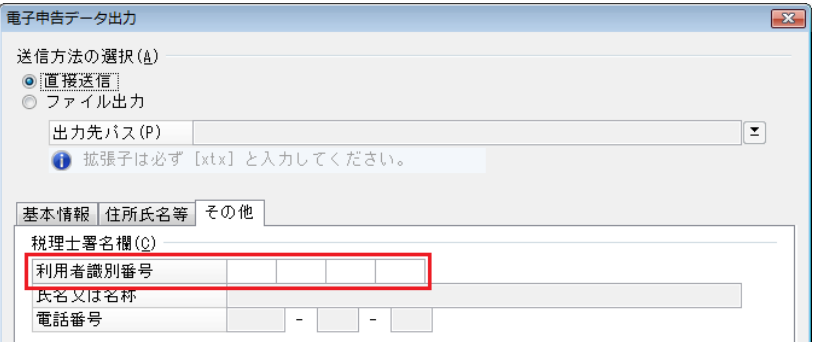

以下の項目は、「申告書項目」ボタンから表示される「申告書の項目設定」画面で入力した値が設定 されます。

【基本情報タブ】

- ・申告区分(読み取り専用):「申告書の項目設定」画面の「金額等1」タブの「申告区分」で選択し た区分が表示されます。
- ・課税期間:「申告書の項目設定」画面の「金額等1」タブの「課税期間」と連動します。
- ・税務署名:「申告書の項目設定」画面の「住所氏名等」タブの「税務署名」と連動します。

【住所氏名等タブ】

- ・提出日(読み取り専用):「申告書の項目設定」画面の「住所氏名等」タブの「提出日」で指定し た日付が表示されます。
- ・整理番号(読み取り専用):「申告書の項目設定」画面の「住所氏名等」タブの「整理番号」で入 力した番号が表示されます。
- ・納税者名:「申告書の項目設定」画面の「住所氏名等」タブの「名称又は屋号(上段)」「名称又は 屋号(下段)」で入力したものが初期値として設定されます。
- ・納税者名(カナ):「申告書の項目設定」画面の「住所氏名等」タブの「フリガナ(上段)」「フリガナ(下 段)で入力したものが初期値として設定されます。
- ・納税者所在地:「申告書の項目設定」画面の「住所氏名等」タブの「納税地(上段)」「納税地(下 段)」で入力したものが初期値として設定されます。
- ・電話番号(読み取り専用):「申告書の項目設定」画面の「住所氏名等」タブの「電話番号」で入 力した番号が表示されます。
- ・代表者氏名(読み取り専用):「申告書の項目設定」画面の「住所氏名等」タブの「代表者氏名」 で入力したものが表示されます。
- ・代表者氏名(カナ):「申告書の項目設定」画面の「住所氏名等」タブの「フリガナ」で入力したもの が初期値として設定されます。
- ・経理担当者(読み取り専用):「申告書の項目設定」画面の「住所氏名等」タブの「経理担当者」 で入力したものが表示されます。

【その他タブ】

- ・氏名又は名称(読み取り専用):「申告書の項目設定」画面の「その他」タブの「税理士名」で入 力したものが表示されます。
- ・電話番号(読み取り専用):「申告書の項目設定」画面の「その他」タブの「電話番号」で入力し た番号が表示されます。

情報の入力が完了したら、申告データを作成します。

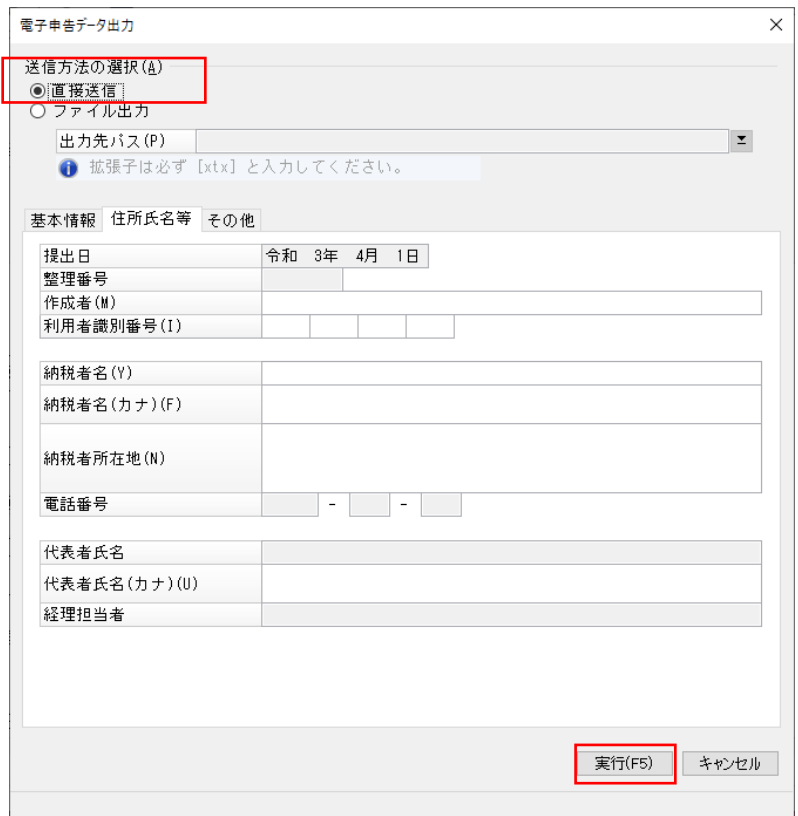

「直接送信」を選択して[実行]ボタンをクリックします。

「電子申告」が起動し、代理送信を行うかどうか確認するダイアログが表示されるので、[はい]を クリックします。

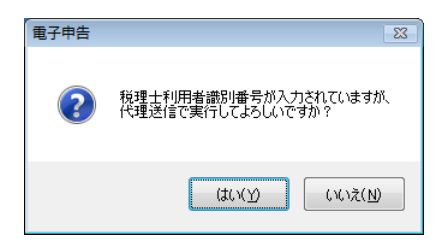

「申告データ」カテゴリーから「申告・申請等」メニューをクリックすると、作成したデータが一 覧に表示されます。

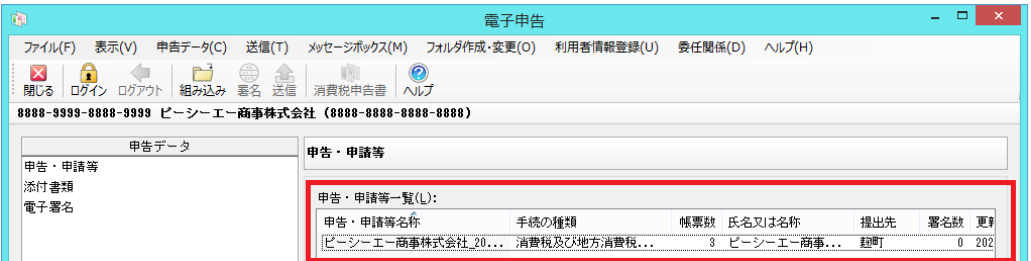

#### 3.添付書類の組み込み

e-Taxソフト等の他アプリケーションで作成した税理士関係の添付書類が存在する場合は、添付書 類の組み込みを行います。

「申告データ」カテゴリーから「添付書類」メニューをクリックします。

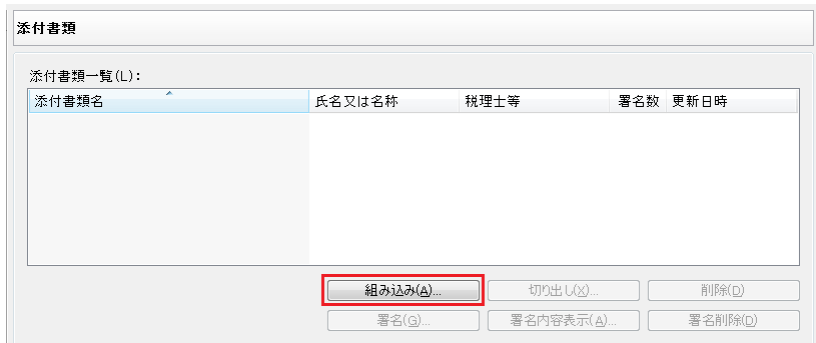

[組み込み…]ボタンをクリックすると、ファイル選択ダイアログが表示されるので、組み込みを 行う添付書類を選択します。

メイン画面に戻ると添付書類が組み込まれたことが確認できます。

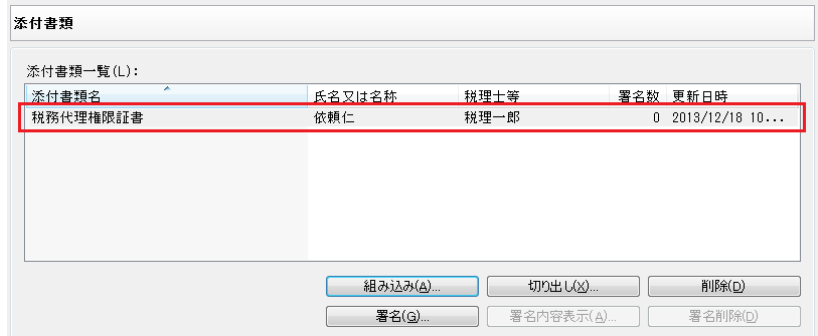

# ■税関係手続に係る電子委任状を添付する場合には・・・

法人の代表者の電子委任状を添付することで、法人の代表者の電子署名を省略し、委任を受けた 者(当該法人の役員又は職員に限る)の電子署名により送信することができます。 詳しくは、e-Tax のホームページを参照してください。

https://www.e-tax.nta.go.jp/systemriyo/systemriyo2\_ininjyo.htm

e-Tax で利用可能な電子委任状については、以下のとおりです。

- ・電子証明書方式
- ・電子委任状(PDF 形式)
- ・電子委任状(XML 形式)

※『PCA 財務会計シリーズ』で添付できる電子委任状は、電子委任状(XML 形式)となります。

#### 4.添付書類の署名

申告データに添付書類を追加する場合、申告データに追加する前に、電子署名を付与します。

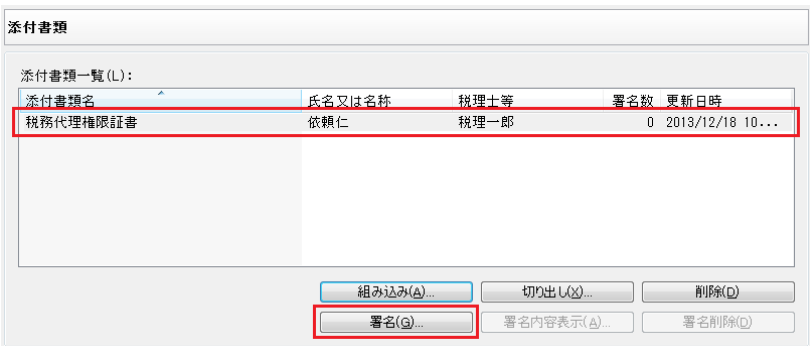

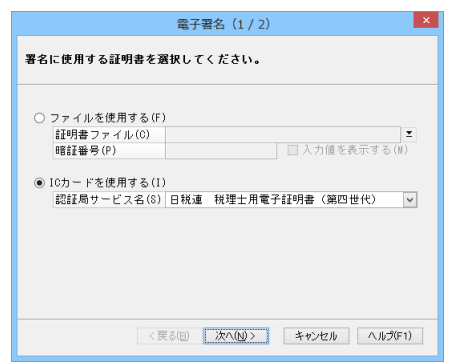

税理士等の署名を付与します。

税理士法関係の添付書類を申告書に添付する場合は、「添付書類追加…」ボタンをクリックします。

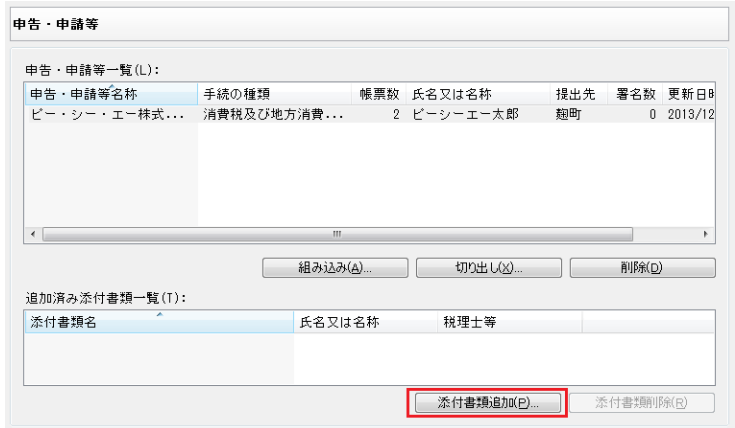

3. で組み込んだ添付書類が表示されますので、追加する添付書類にチェックして[追加]ボタンを クリックします。

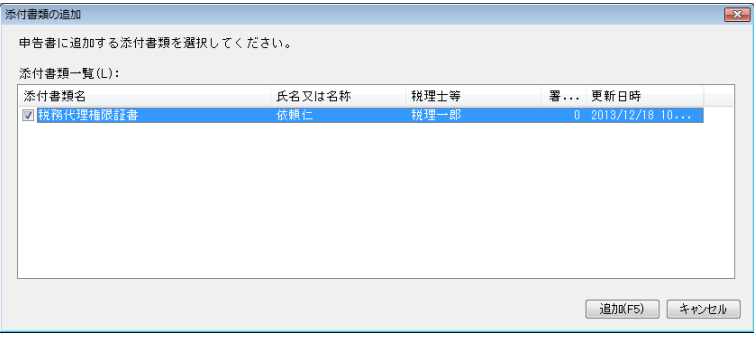

メイン画面に戻ると添付書類が追加されたことが確認できます。

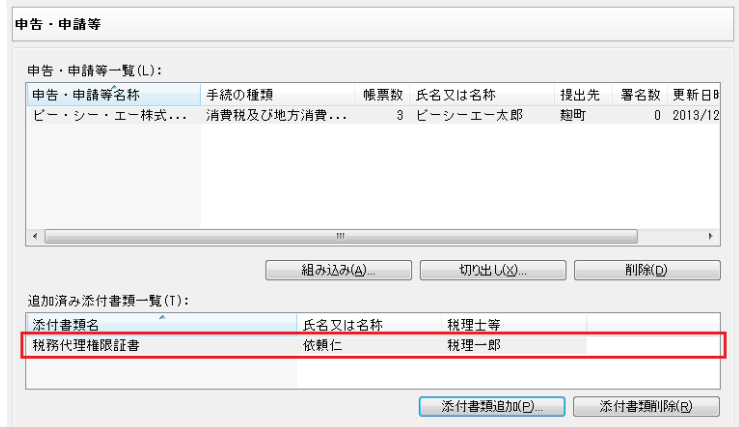

申告データの作成がお済みになりましたら、申告データに対して電子署名を付与します。 これは押印に代わる手続きですので必ず行ってください。(電子署名が付与されていない申告デー タは送信することができません。)

「決算処理」-「電子申告」(「決算処理」-「消費税」-「電子申告」)を起動します。 「申告データ」カテゴリーから「電子署名」メニューをクリックし、署名を行うデータを選択しま す。

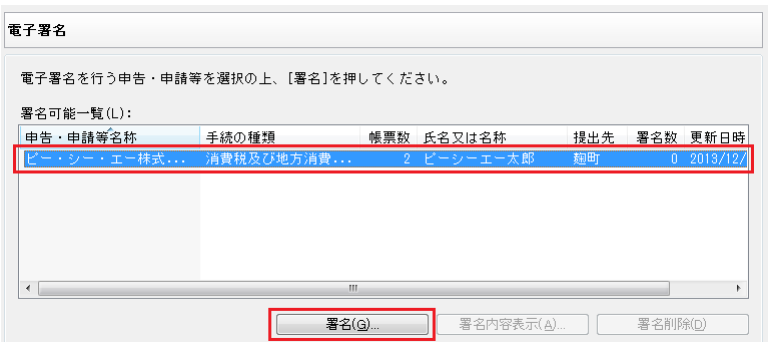

[署名…]ボタンをクリックし、ウィザードに従い操作を進めます。

電子署名は、代理人(税理士等)の証明書をお使いください。

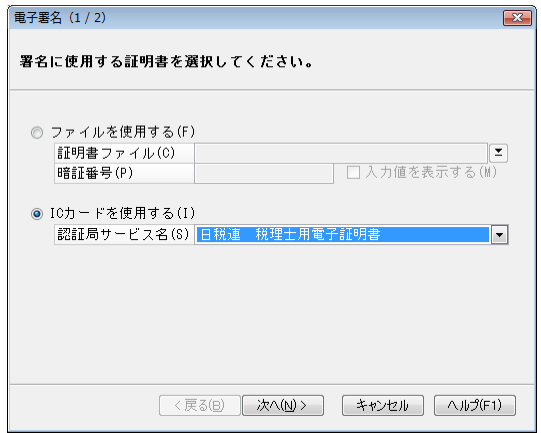

この後、納税者本人の電子署名も追加で付与することも可能(都合2つの電子署名となる)ですが、 現在は納税者の署名を省略して申告(送信)することが許されています。

電子申告データの署名までが完了し、申告(送信)できるところまできましたら、いよいよ電子申 告データの送信を行います。

「決算処理」-「電子申告」(「決算処理」-「消費税」-「電子申告」)を起動します。

「送受信」カテゴリーから「送信」メニューをクリックし、送信するデータを選択します。 [送信]ボタンをクリックすると確認メッセージが表示されますので、[はい]ボタンをクリックし ます。

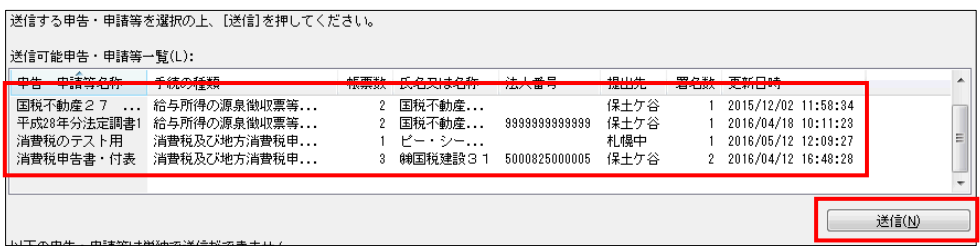

(システムにログインしていない場合、暗証番号を入力してログインします。) (利用者識別番号を取得してから初めて操作する場合、「9.初期登録」を行う必要があります。)

送信処理が完了すると、受付システムから即時通知が返ってきますので、送信が完了したことを確 認します。(ただし、この時点では受付のみですので、申告データの内容については後日税務署で処 理されることとなりますが、申告日時はこの時点となります。)

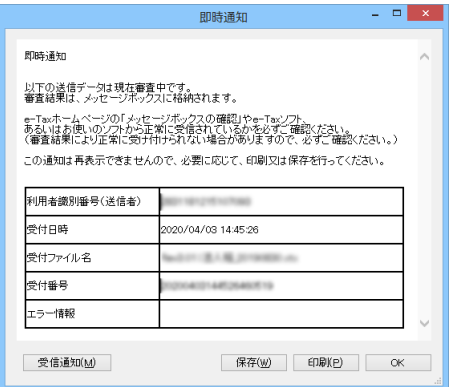

データを送信した結果、エラーとなり、入力した利用者識別番号や本人情報に誤りがあると見込ま れる場合など、「即時通知」画面の左下に[再送信]ボタンが表示されます。 エラーとなった内容について、申告等データに誤りがないと確認した場合は、[再送信]ボタンをク リックして、画面の遷移に従い、再送信を実行してください。

#### 8.メッセージボックスの確認

送信が完了しましたら、「送受信」カテゴリーの「メッセージボックス」メニューをクリックします。

一覧表示されているものの中から先ほど送信した申告データに関するメッセージを選択し、[詳細 表示…]ボタンをクリックし、その内容を確認します。

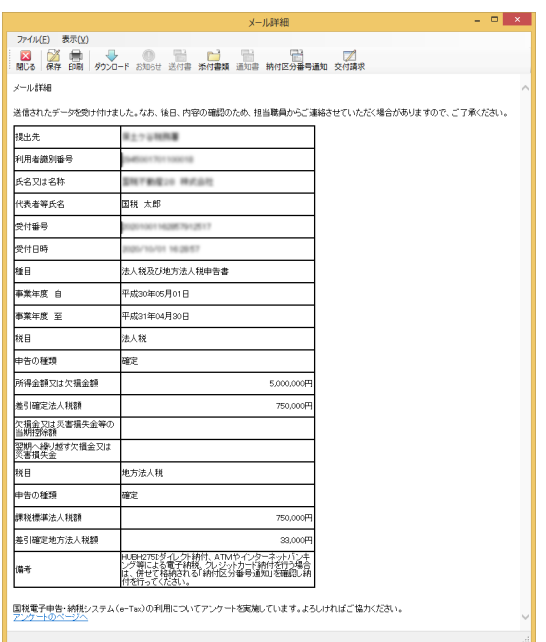

※申告データを送信後、メッセージボックスにその内容が表示されるまで若干の時間差が生じるこ とがあります。このような場合は、少し時間を置いてから改めてメッセージボックスの内容を確 認してみることをお勧めします。

利用者識別番号を取得してから初めて操作する場合、初期登録を行う必要があります。

「決算処理」-「電子申告」(「決算処理」-「消費税」-「電子申告」)を起動します。

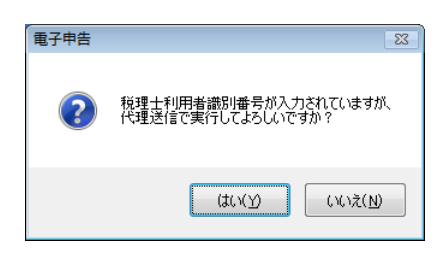

代理送信を行うかどうか確認するダイアログが表示されるので、[はい]をクリックします。

ツールバーの「ログイン」ボタンを押すか、システムとの通信が必要な作業(メッセージボックス の表示等)を行うとログイン画面が表示されます。

(※このとき、「1.基本情報の入力」のその他タブで入力した利用者識別番号が表示されます。)

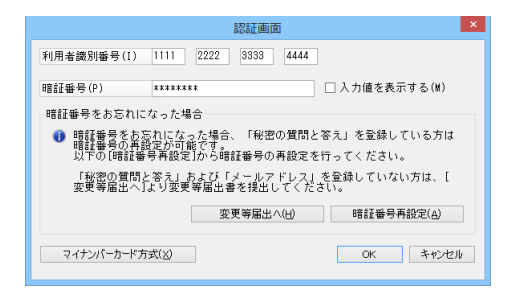

暗証番号には、利用者識別番号を取得した際に送付(送信)された仮暗証番号を入力します。 (大文字・小文字が区別されることに注意します。「入力値を表示する」にチェックすると入力した 暗証番号がそのまま表示されます)

[OK]ボタンをクリックして、ログインが完了すると、暗証番号の変更を促されます。

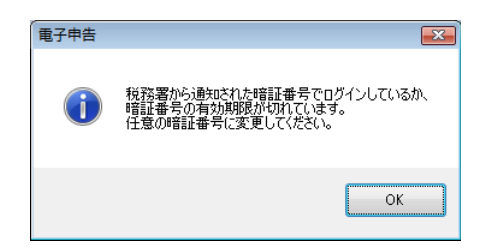

(暗証番号は、8文字以上50文字以内で英小文字、数字を混ぜた形式にします)

次に納税用確認番号の登録をする画面が表示されます。 こちらはキャンセルすることが可能です。 ただし、電子納税を行う場合には、必須の入力項目となりますので、ご注意ください。

次に電子証明書の登録をする画面が表示されます。

こちらもキャンセルすることが可能ですが、既に電子証明書を取得されているようであれば、登録 処理を実行されることをお勧めします。

### ◆委任関係の登録、メッセージ共有の流れ

関与税理士との委任関係を登録することにより、納税者が自己のメッセージボックスに格納された受 信内容を関与税理士と「共有」、または「解除」することができます。

1.委任関係登録からメッセージ共有までの流れ

納税者が税理士に、納税者のメッセージを共有する流れ

- ①*税理士*側で、「委任関係」-「税理士カナ氏名(納税者表示用)の登録・変更」で、委任関係の登 録時に納税者に表示する税理士カナ氏名(納税者表示用)を登録します。
- ②*納税者*側で、「委任関係」-「委任関係の登録」で、共有する税理士を登録します。
- ③*税理士*側で、「委任関係」-「委任関係の確認・承認・解除」より、「未承認一覧」で表示されて いる納税者を承認します。
- ④*納税者*側で、「送受信」-「メッセージボックス」より、共有するメッセージを選択して、メッセ ージを共有します(「メッセージ共有」ボタンをクリックで共有できます)。
- ⑤税理士側で、「送受信」-「メッセージボックス」より、表示対象のリストから「共有分」を選択 することで、共有されたメッセージを参照することができます。

#### 2.委任関係の解除の流れ

納税者と税理士の委任関係を解除する流れ

- 1.税理士側から解除する場合 ①税理士側で、「委任関係」-「委任関係の確認・承認・解除」の「承認済一覧」より「解除」 します。
	- ②*税理士*側で、「委任関係」-「委任関係の確認・承認・解除」の「否認・解除済み一覧」より 「削除」します。
- 2. 納税者側から解除する場合 ①約税者側で、「委任関係」-「委任関係の確認・解除」より「解除」します。
	- ②*税理士*側で、「委任関係」-「委任関係の確認・承認・解除」の「否認・解除済み一覧」より 「削除」します。